# <span id="page-0-0"></span>**MIGRATING FROM AVALANCHE 4.4+ TO AVALANCHE 5.0**

This document provides instructions for migrating to Avalanche 5.0. It includes information about migration for Avalanche Site Edition (Avalanche SE) and Avalanche Mobility Center (Avalanche MC).

## **OVERVIEW**

The installer for Avalanche 5.0 removes the previous version of Avalanche and migrates your database and profiles to the new version. The database, profiles, and software packages are automatically backed up before the previous version of Avalanche is uninstalled. The following table provides information about what migrations are allowed with Avalanche 5.0:

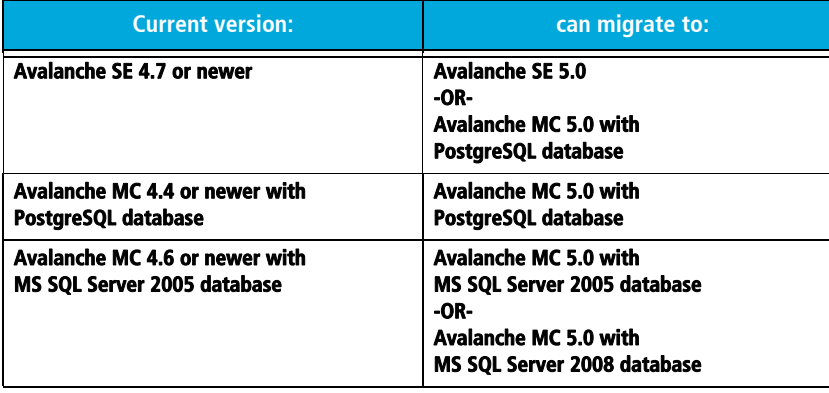

NOTE: If you are using Avalanche MC with MS SQL Server 2005 as your database management system, please refer to Migrating to Avalanche 5.0 with MS SQL Server for migration instructions. Cross-platform migration (i.e., from MS SQL Server to PostgreSQL) is not supported.

This document provides instructions for migrating from previous versions of Avalanche (MC or SE) 4.4 and newer. To migrate from an earlier version of Avalanche, you must first migrate to a 4.4 or later release of Avalanche and then you will be able to move to version 5.0.

This document provides the following information:

- • [Installing Avalanche 5.0](#page-0-1)
- • [Components Migrated](#page-3-0)

## <span id="page-0-1"></span>**INSTALLING AVALANCHE 5.0**

You can install Avalanche 5.0 without manually uninstalling previous versions of Avalanche. The 5.0 installer uninstalls any previous versions of Avalanche that it discovers, reformats the information in your database, and installs 5.0. It also updates to PostgreSQL 8.4.

The database tables in Avalanche 5.0 have been consolidated, so the migration process may take longer than a regular installation. The more information you have stored in your database, the longer it will take the installer to reformat it.

NOTE: Once you have begun the migration, Wavelink strongly recommends that you not cancel or interrupt the migration process.

#### **To migrate to Avalanche 5.0:**

- 1. Back up your current version of Avalanche.
- 2. Obtain the Avalanche 5.0 installation file from the Wavelink Sales team.
- 3. Double-click the file to start the installation process.

An *Upgrade* dialog box appears indicating that there is a previous version of Avalanche installed on your system and asks if you want to upgrade.

4. Click Yes.

A Wavelink Avalanche 5.0.0 dialog box appears.

5. Click Next to continue the installation process.

The License Agreement screen appears.

- 6. Click Yes to agree with the terms of the License Agreement.
	- If you are installing Avalanche SE, the Choose Destination Location screen appears. Go to step 8.
	- If you are installing Avalanche MC, the *Installation Options* screen appears.

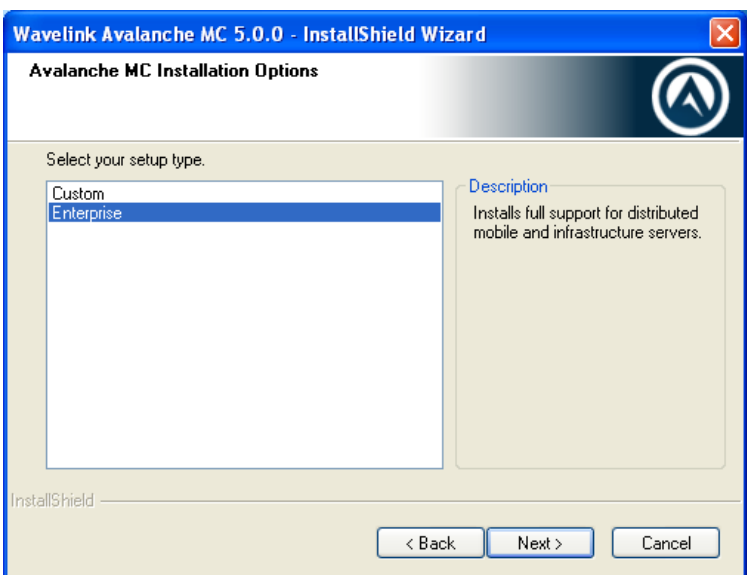

- 7. Select which installation type you want to install and then click Next.
	- Custom. Allows you to choose which components to install. If you choose Custom and click Next, you will be prompted to select the desired components.
	- **Enterprise.** Installs full support for distributed mobile device and infrastructure servers, the enterprise server, the statistics server, and the databases.

The Choose Destination Location screen appears.

8. Click Next to accept the default installation folder.

The database backup and removal of the previous version of Avalanche begins. The size of your database affects how long this takes. Do not cancel or interrupt the migration process. If the migration is interrupted, you may need to call Wavelink Customer Support.

NOTE: The following two dialog boxes only appear if you are migrating from Avalanche SE to Avalanche MC.

A dialog box appears reminding you to remove the previous version of Avalanche.

9. Click OK.

A dialog box appears reminding you to remove the database when prompted. Removing the previous database upgrades the PostgreSQL database to the latest version. Your database will be reformatted to function with Avalanche 5.0.

### 10. Click OK.

The older version of Avalanche is uninstalled and Avalanche 5.0 begins to install. The Setup Status screen appears.

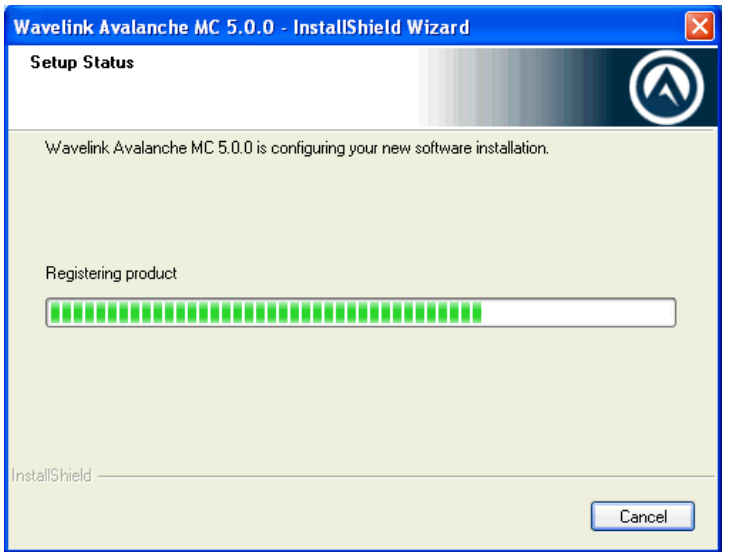

The migration.log file appears just before the installation is completed. This file provides you with a log of the migration process and a list of the components that were migrated.

11. When the installation is complete, you will be prompted to view "How to Install a Secure Certificate." This document will help you understand using https for securing your connection when using the Web Console. Click Finish to close the installer.

NOTE: Information on creating and using certificates is also available in the Avalanche User Guide.

12. Open the Avalanche Console and perform a Universal Deployment to re-establish communications with your distributed servers.

Any deployed Mobile Device or Infrastructure Servers will be set to a dormant state, and will not attempt to communicate with the devices nor the Enterprise Server until a Universal Deployment occurs. To upgrade the servers to the new version, you will need to create and deploy new server packages. When you create Infrastructure Servers, you must create the full deployment package, not the lightweight version.

## <span id="page-3-0"></span>**COMPONENTS MIGRATED**

Review the migration.log file located in the default installation directory for a complete list and details of all components migrated.

The following components are migrated:

- Users and Permissions (Migrated users are assigned My Enterprise as their home location.)
- **Regions**
- Sites
- Profiles (Update Profiles will be migrated to Mobile Device Profiles.)
- Firmware
- Mobile Device Groups

Once you install Avalanche 5.0, you may need to obtain new licensing based on your Mobile Device and Infrastructure licenses. Contact Wavelink Customer Service at 1-888-697-9283 for more information.

## **DOCUMENT HISTORY**

05/04/2010. Document created.